# EZL-400S User's Manual

Version 1.6

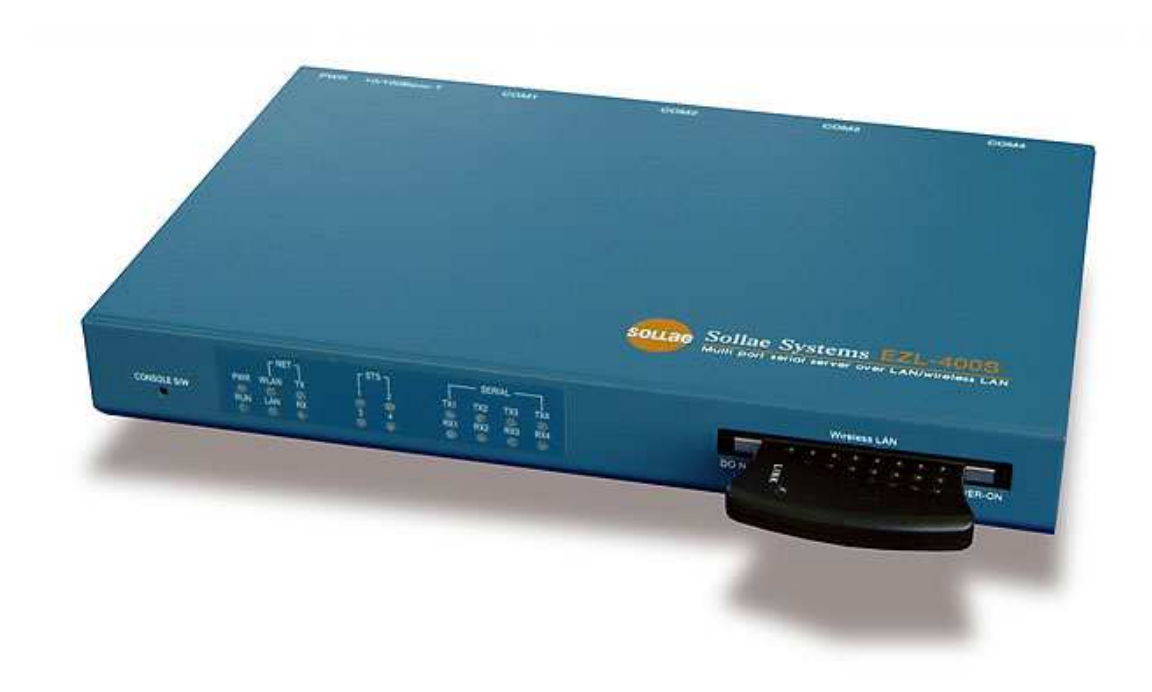

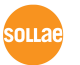

Sollae Systems Inc.

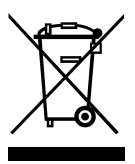

**To all residents of the European Union**

**Important environmental information about this product**

**This symbol on this unit or the package indicates that disposal of this unit after its lifecycle could harm the environment. Do not dispose of the unit as unsorted municipal** 

**waste; it should be brought to a specialized company for recycling. It is your responsibility to return this unit to your local recycling service. Respect your local environmental regulation. If in doubt, contact your local waste disposal authorities.**

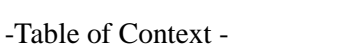

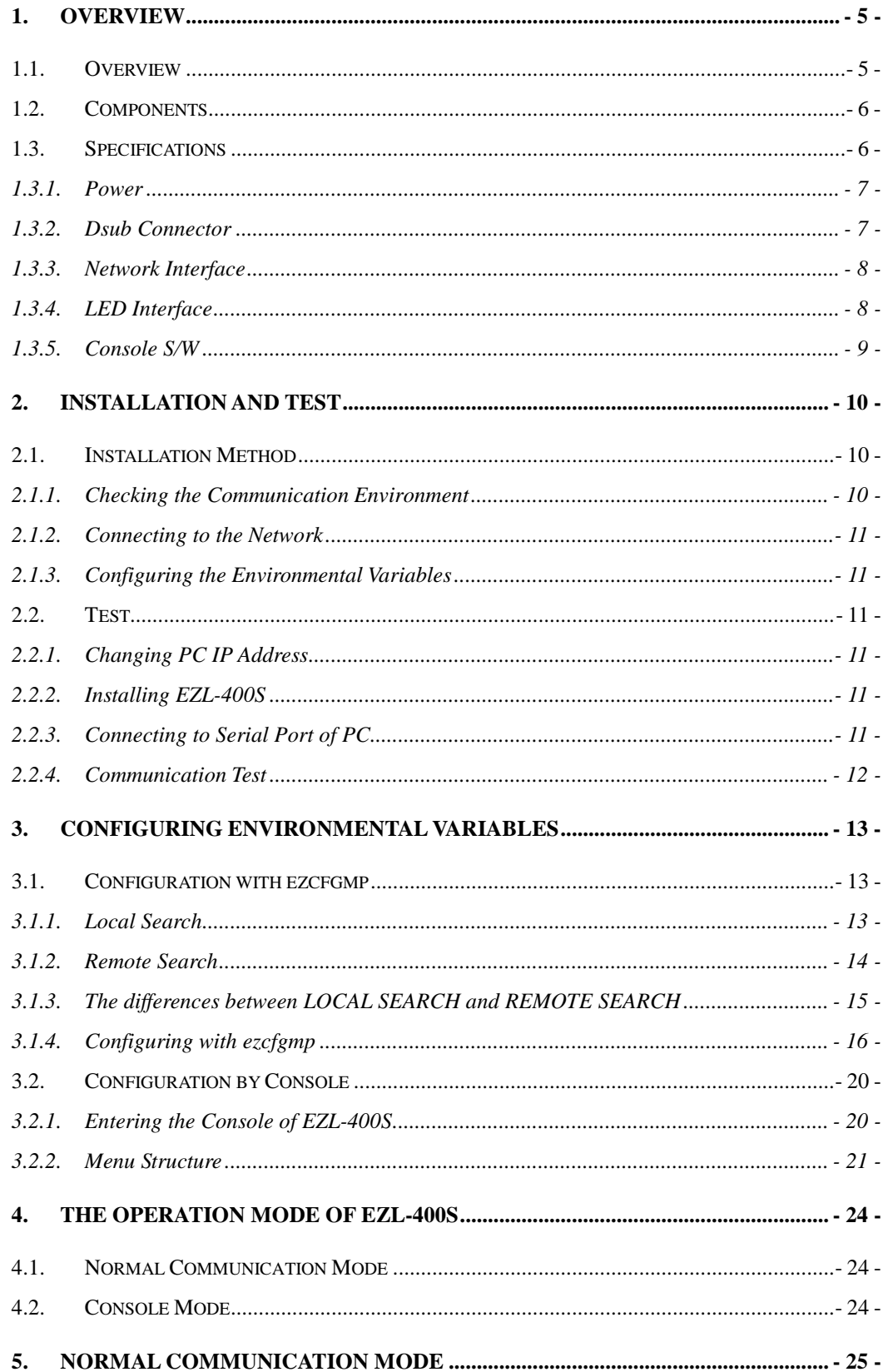

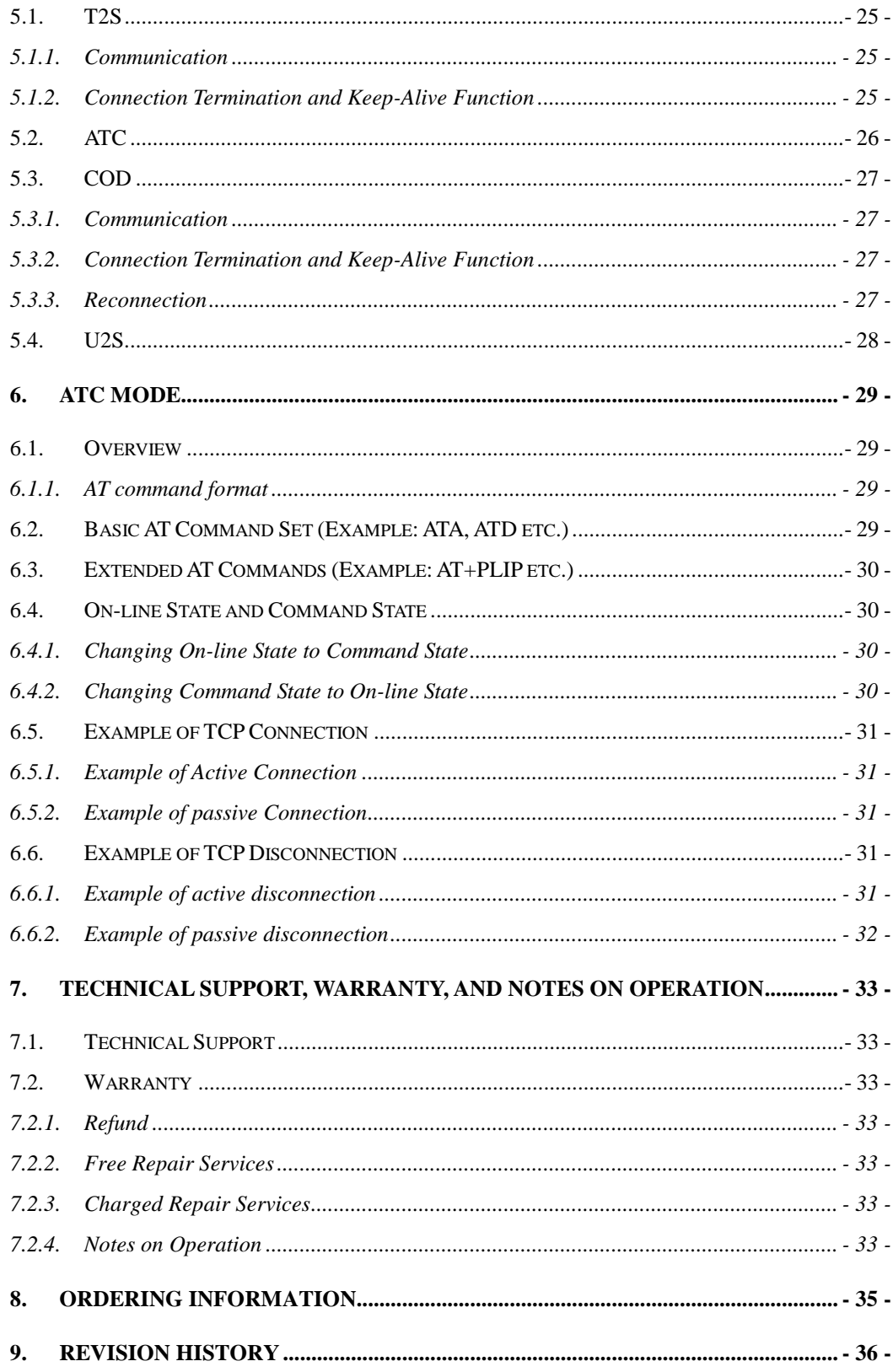

## **1. Overview**

## **1.1. Overview**

Along with the development of the Internet, the demand for data communication functions has increased recently. Data communication over the Internet requires using TCP/IP, the Internet communication protocol. That is to say, in order to connect a system to the Internet, TCP/IP protocol must be implemented. It is possible to implement TCP/IP by directly implementing the protocol, porting public TCP/IP, or using Operating System (OS). However, all these methods impose burdens on the developer in time, cost, and technology.

ezTCP series, a Serial  $\leftrightarrow$  TCP/IP protocol converter product group of Sollae Systems, enables you to use TCP/IP communication (the Internet communication) function simply by "connecting the cable to a serial port". ezTCP sends data from the serial port to the Internet network after TCP/IP processing, and vice versa.

EZL-400S in ezTCP product group is a product that provides TCP/IP communication through wired or wireless LAN. In other words, like other ezTCP products, EZL-400S sends data from the serial port to the wired or wireless LAN after TCP/IP processing and vice versa.

EZL-400S has 4 RS232 ports.

It provides not only DHCP but also PPPoE, so that it can be applied to the cable network and the xDSL network.

As EZL-400S provides SSL security function, it can be used in a system that requires a high level of security.

## **1.2. Components**

- EZL-400S Body
- 5V Power Adopter (Option)
- RS232C cable for PC connection (Option)
- PCMCIA Card (Option)

## **1.3. Specifications**

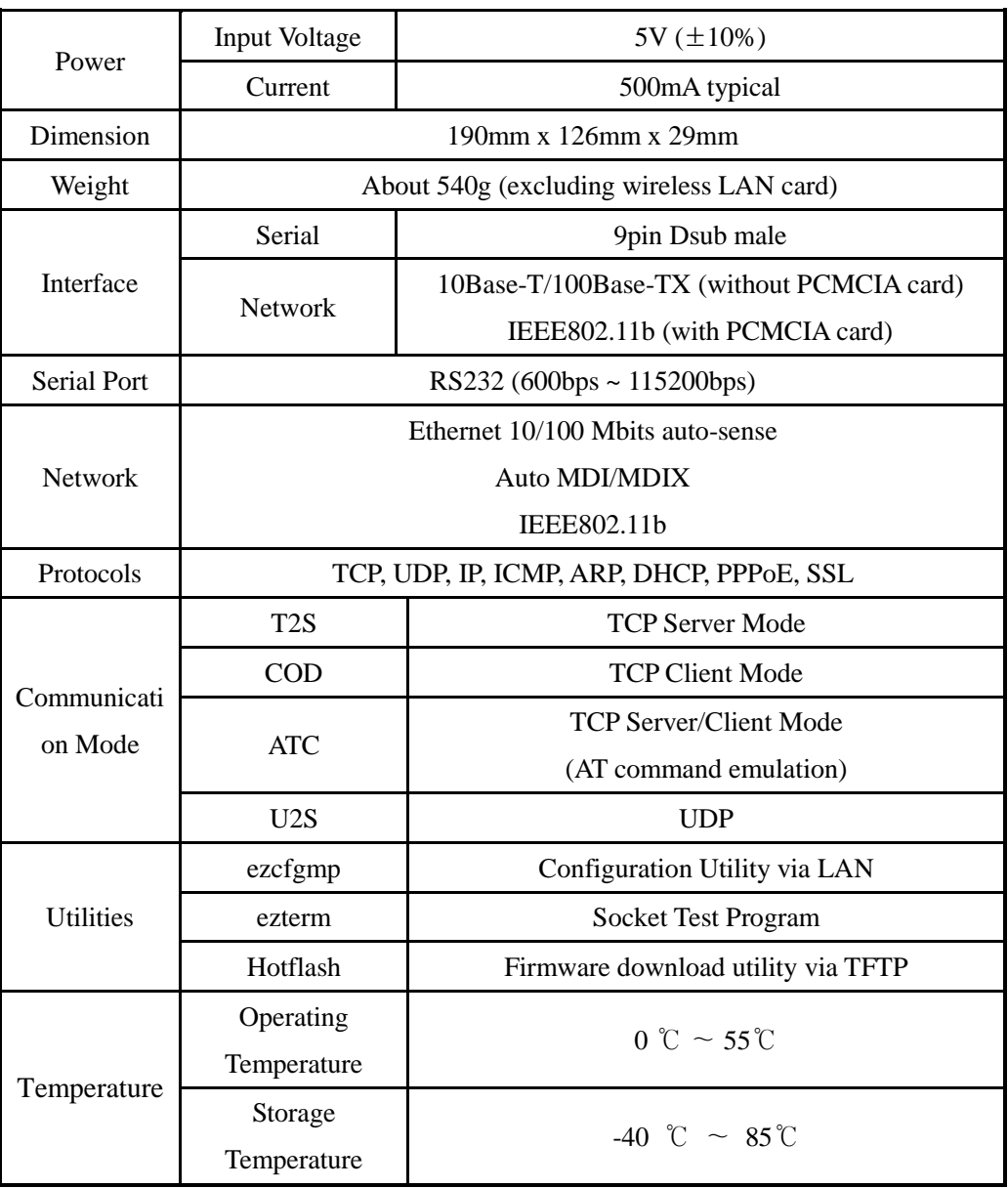

 $\mathcal{F}$ 

*You can download free utilities and firmware from http://www.eztcp.com.* 

## 1.3.1. Power

DC 5V is used for EZL-400S and the specification is below:

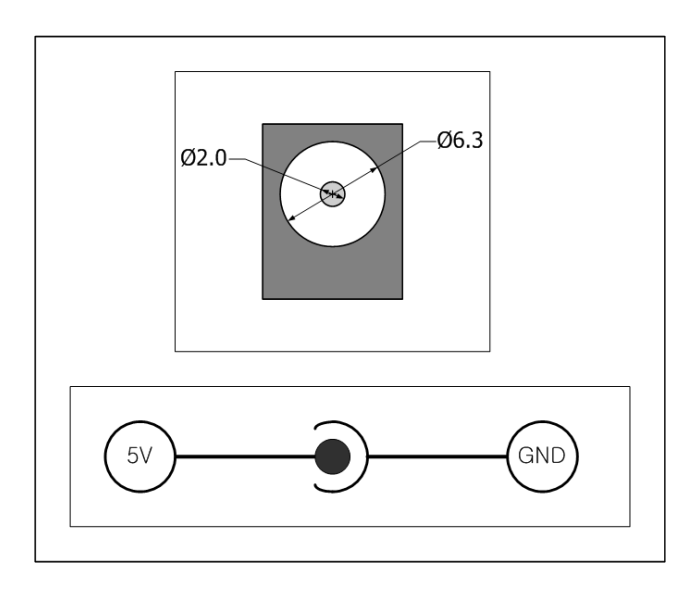

## 1.3.2. Dsub Connector

The connector of serial port is 9 pin Dsub male. The specification is below:

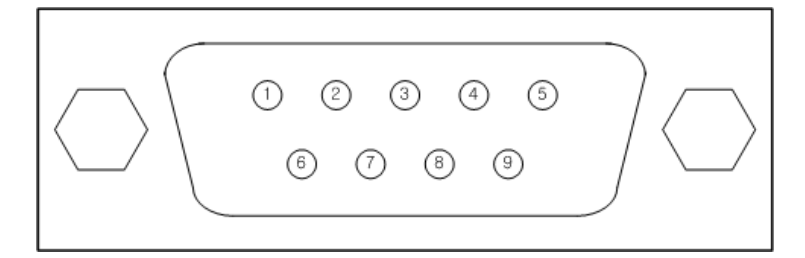

 $\bullet$  RS-232

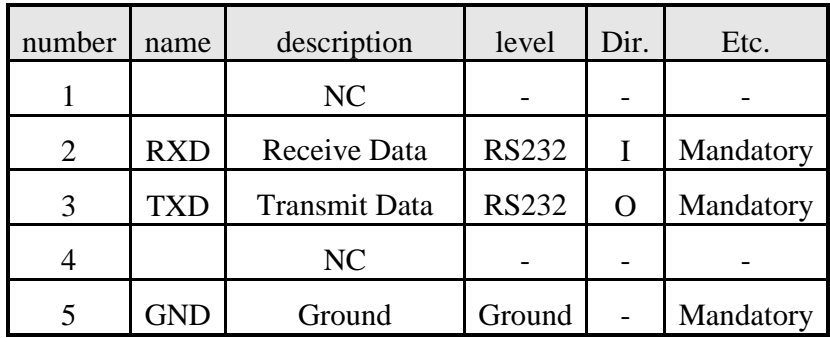

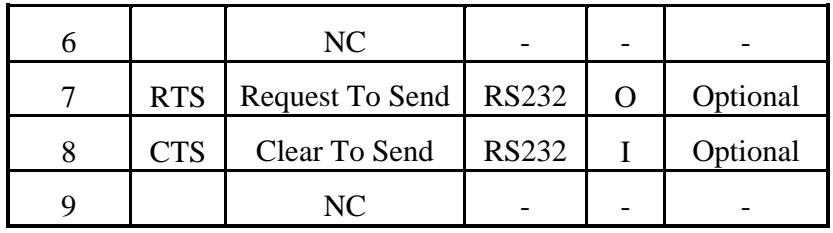

#### 1.3.3. Network Interface

The network interface of EZL-400S is composed with Ethernet and wireless LAN. If a wireless LAN card is inserted to EZL-400S, EZL-400S interface is wireless LAN. If there is no wireless LAN card on EZL-400S, EZL-400S interface is Ethernet.

The Ethernet interface has a function that senses whether the network is 10M bits or 100M bits Ethernet automatically. And it has a function that senses whether the cable is cross-over cable or not (auto MDI/MDIX).

Ethernet devices have their own unique hardware address. EZL-400S also has a hardware address that is set in the factory. (The hardware address is called as MAC address)

EZL-400S requires a PCMCIA 16bit PC card for wireless LAN network. The card should be compliant to PRISM. (If you would use a wireless LAN card which is not provided from Sollae Systems, please test or contact us in advance.)

The MAC address of EZL-400S is in bottom of the body, not in PCMCIA card.

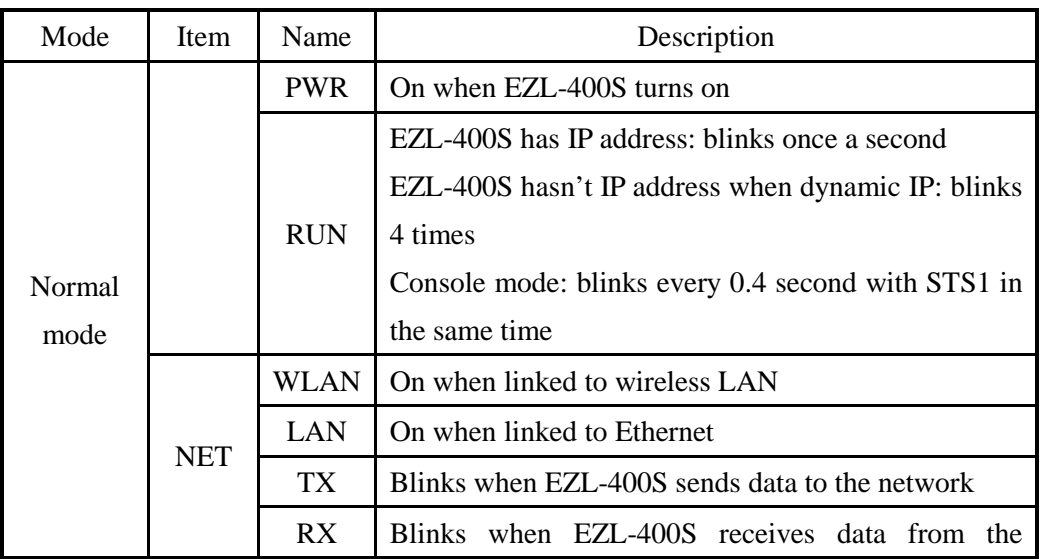

#### 1.3.4. LED Interface

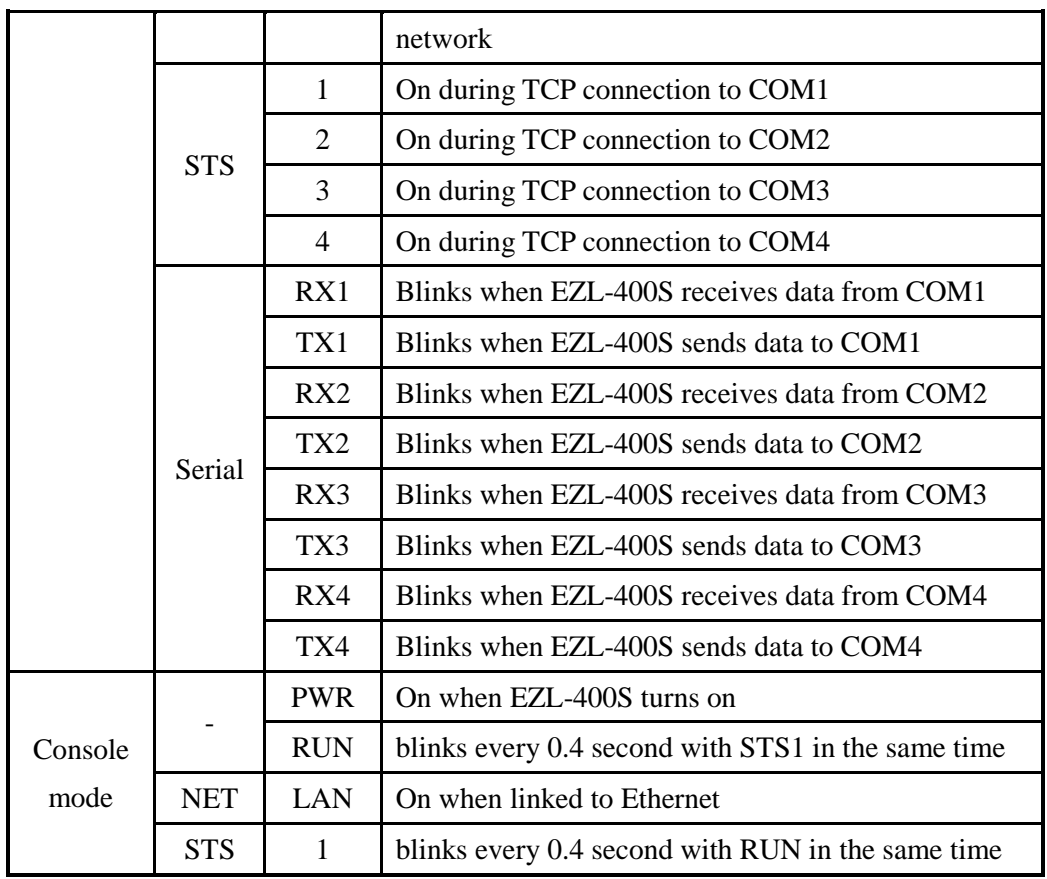

## 1.3.5. Console S/W

There is a [CONSOLE S/W] which can be used to change the mode EZL-400S. If user pushes this button over 1 second, EZL-400S changes its operating mode to the console mode.

## **2. Installation and Test**

## **2.1. Installation Method**

You can install EZL-400S in the following steps.

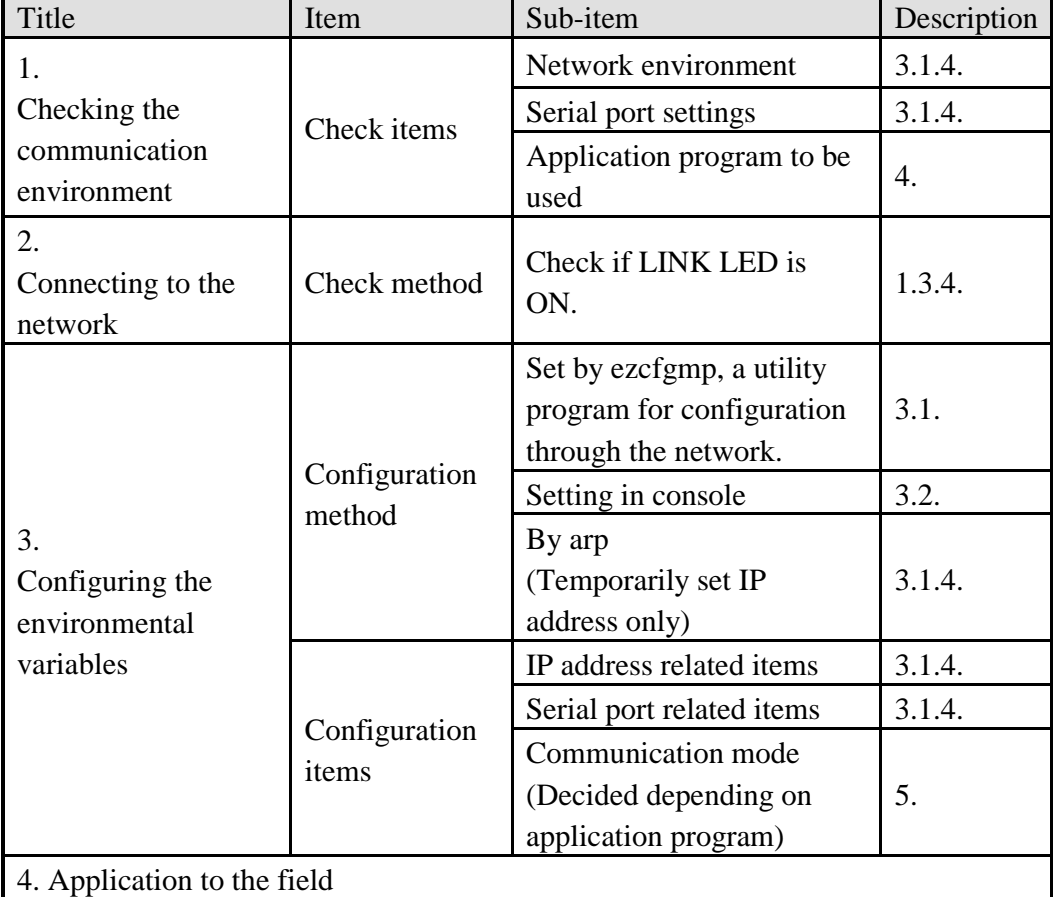

#### 2.1.1. Checking the Communication Environment

Before installing EZL-400S, check the network environment where EZL-400S is to be installed, including the followings matters:

- IP address environment (local IP, subnet mask, gateway, etc.)
- Serial port type of the equipment to which EZL-400S is going to be connected (RS232)
- Serial port items of the equipment to which EZL-400S is going to be connected (baud rate, data bits, parity, stop bit)
- Application program protocol to be used (TCP/UDP, server/client, SSL, etc.)
- $\circledcirc$  *For application program protocol to be used, see "5. Normal Communication Mode".*

#### 2.1.2. Connecting to the Network

For wireless LAN, user should configure wireless LAN related items in console mode in advance. After configuring wireless LAN related items of EZL-400S, power EZL-400S on after inserting wireless LAN card. Then EZL-400S will connect to wireless LAN network as user set automatically.

For Ethernet connection, connect EZL-400S to the network without inserting wireless LAN card.

#### 2.1.3. Configuring the Environmental Variables

When network connection is completed, configure the environmental variables such as IP address related items, serial port related items, and communication mode related items by ezcfgmp or console.

### **2.2. Test**

You can perform test EZL-400S according to the following orders. The test method described here is based on the assumption that the IP address of the PC is set to 10.1.0.2 and its network interface is Ethernet.

#### 2.2.1. Changing PC IP Address

You can change the IP address of your PC as follows:

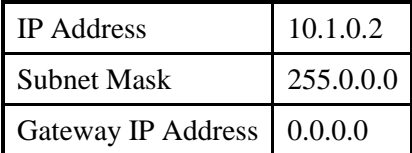

#### 2.2.2. Installing EZL-400S

Connect the EZL-400S with the PC through the crossed LAN cable. (When connecting through a hub, use a one-to-one cable for this connection.) If Link LED of the LAN is on, the connection is OK.

#### 2.2.3. Connecting to Serial Port of PC

Connect the EZL-400S with the PC through the RS232 cable. And run a serial communication utility – for example: Hyper Terminal or Tera Term Pro. And set the configuration of the utility to [19200bps, 8 data bits, 1 stop bit, no flow-control] as same

 $\circledcirc$  *For environmental variable configuration, see "3. Configuring Environmental Variables."* 

as configuration values of EZL-400S.

Then the preparation of test is completed.

#### 2.2.4. Communication Test

When the preparation for serial communication is finished, enter the following in the DOS window on your PC, to connect to TCP through Telnet program.

"Telnet 10.1.0.1 1470"

Enter "123" on the Telnet window, and "123" will appear on the serial communication utility. Enter "ABC" on the serial communication utility, and "ABC" will appear on the Telnet window. Otherwise, communication test fails.

## **3. Configuring Environmental Variables**

## **3.1. Configuration with ezcfgmp**

The Ezcfgmp is configuration utility of EZL-400S via the network. There are two methods of communication for EZL-400S – LOCAL SERACH and REMOTE SERACH. The LOCAL SEARCH method searches EZL-400S in the local network with UDP local broadcast. And the REMOTE SEARCH method searches EZL-400S in any network with IP address if the network is connected to the user's network.

#### 3.1.1. Local Search

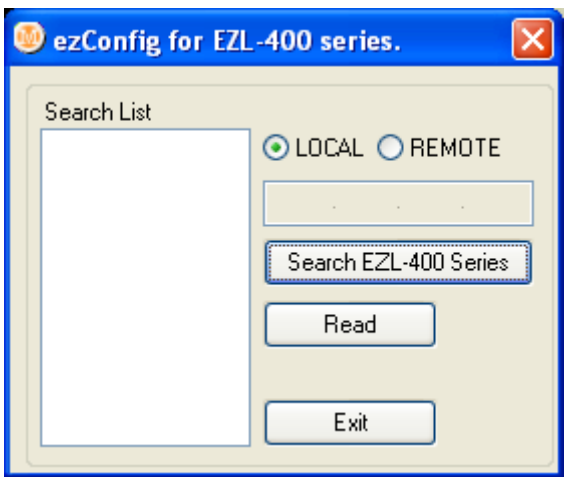

The LOCAL SEARCH method use UDP local broadcast with MAC address. So its benefit is that user can search EZL-400S although the user doesn't know the IP address of EZL-400S. For LOCAL SEARCH, user should select [LOCAL] radio button and press [Search EZL-400 Series]. Then the ezcfgmp searches all EZL-400Ses in the local network. The found EZL-400Ses appear in the [Search List] window in form of its MAC address.

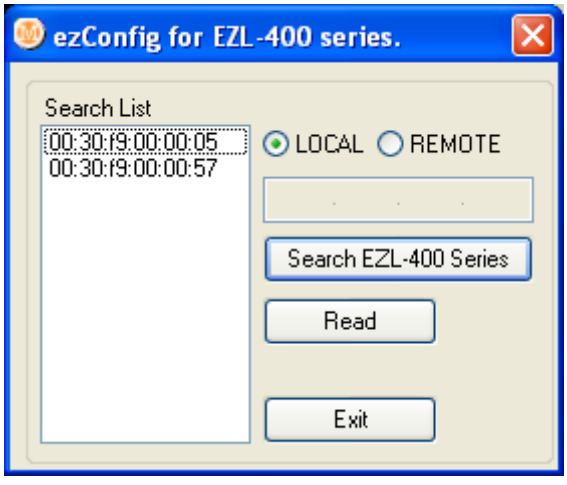

If user clicks the MAC address of among the EZL-400Ses and press [Read] button, the main windows will be appeared.

It is impossible to search EZL-400S outside of the network (router).

### 3.1.2. Remote Search

The REMOTE SEARCH method searches EZL-400S with the IP address. The [Remote Search] item should be activated for this method.

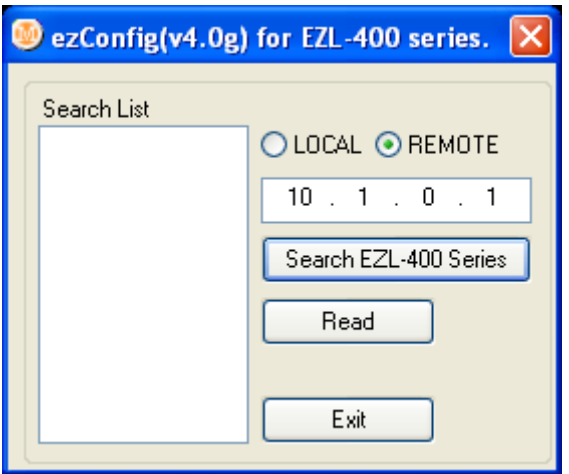

For the REMOTE SEARCH, user should select the [REMOTE] radio button in the initial window and input an IP address and press [Search EZL-400 Series], then the ezcfgmp searches EZL-400S with the IP address.

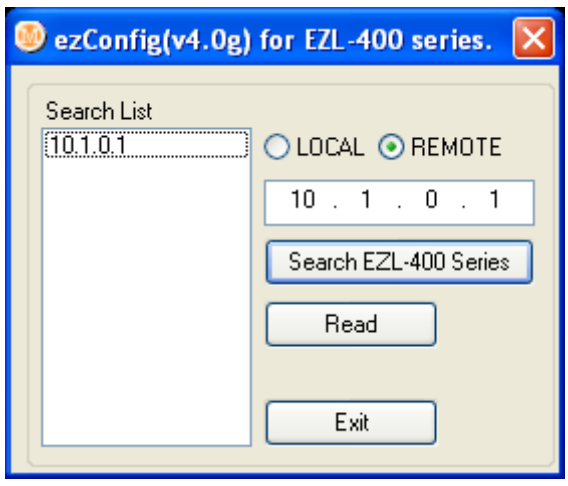

The found EZL-400S is appeared in the [Search List] window. If the user double-clicks the IP address or presses [Read] button, the main window is appeared.

When it doesn't work because of firewall, the user should open UDP 50005 port, because the REMOTE SEARCH of the ezcfgmp uses UDP 50005 port.

## 3.1.3. The differences between LOCAL SEARCH and REMOTE SEARCH

The following table shows the differences between LOCAL SEARCH and REMOTE SEARCH.

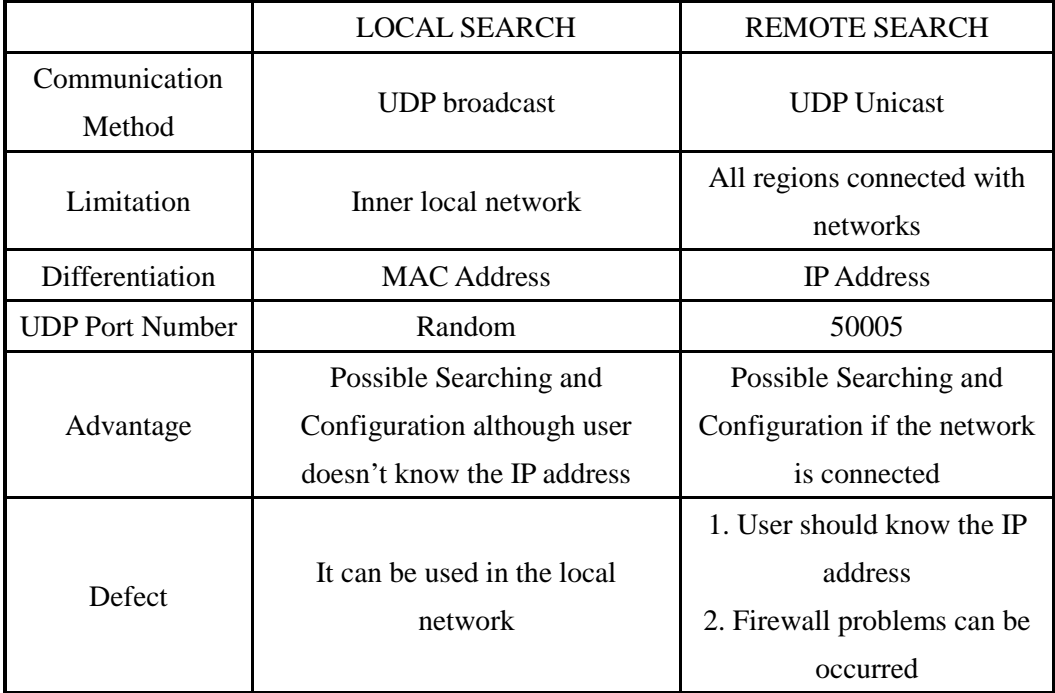

## 3.1.4. Configuring with ezcfgmp

The following is the main window of the ezcfgmp. User can configure the EZL-400S in the main window more easily.

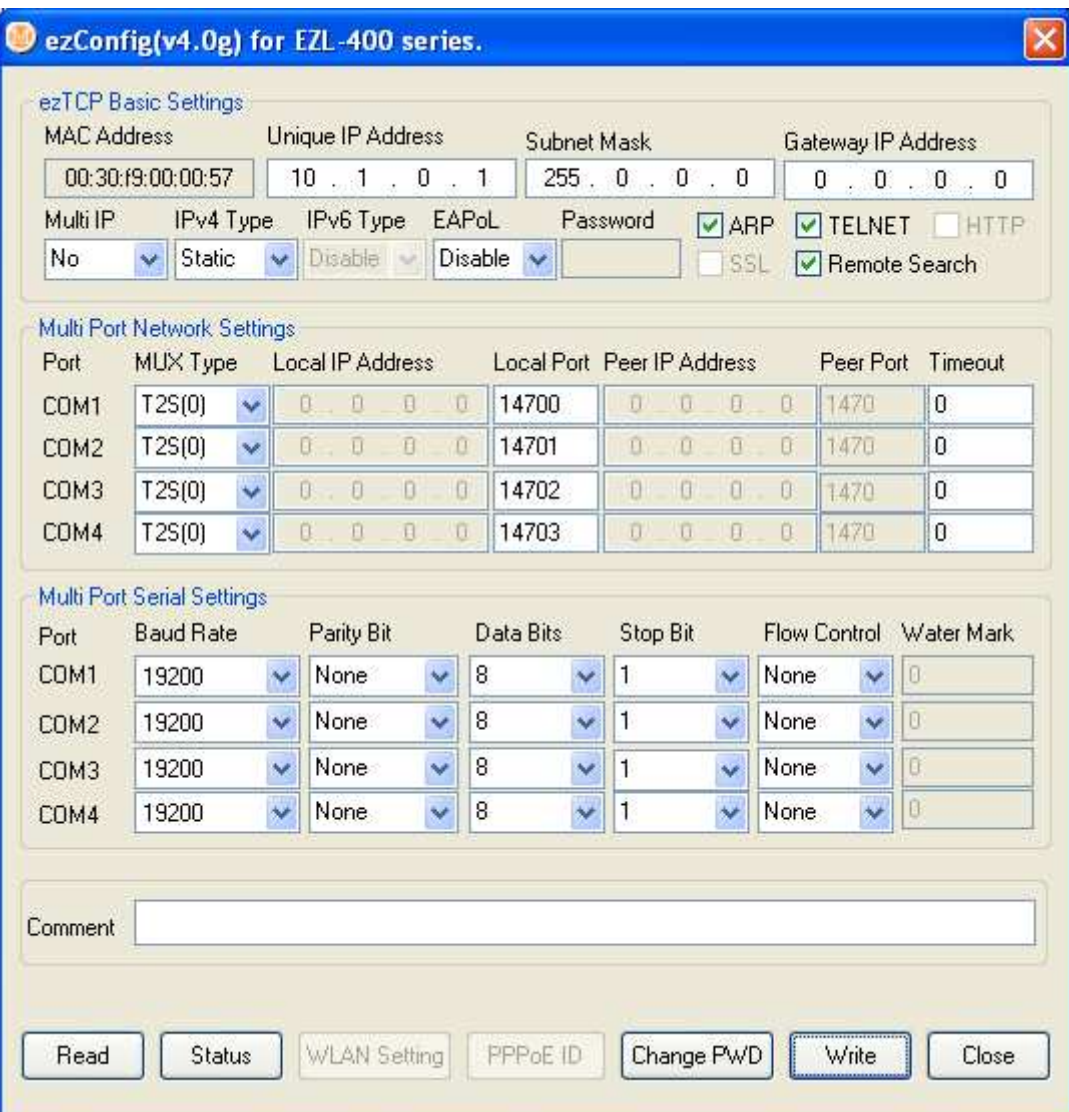

#### **MAC Address**

It is the MAC address of EZL-400S. This value is set in the factory and it cannot be altered.

#### $\bullet$  Unique IP Address

EZL-400S can use one IP address for four COM ports or the IP addresses can be set to each COM ports differently. This option is for that EZL-400S uses only one IP address. The [Multi IP] item is for whether EZL-400S user only one IP address or not.

#### Subnet Mask

This item is for subnet mask of the network.

#### Gateway IP Address

This item is for the gateway's IP address of the network.

#### $\bullet$  Multi IP

If this option is set as [Yes], each COM ports can have their own IP addresses. The IP addresses of each COM ports are configured in the [Local IP Address]. In this time, user should set its IP addresses as same subnet mask.

#### ● IPv4 Type

User can select IP address types – static IP, DHCP, and PPPoE.

IPv6 Type

It is reserved.

#### EAPoL

It is for connecting a wireless LAN network that requires EAP authentication.

#### Password

Password is used for that user configures EZL-400S with ezcfgmp or logins via telnet client. If EZL-400S is set with a password, user should input the password in this item to configure the EZL-400S.

For changing the password, use [Change PWD].

#### • ARP

Whether to set IP address using ARP protocol. When this option is enabled, EZL-400S uses the destination IP address of the first packet coming to its MAC address as its own IP address temporarily.

#### **•** TELNET

Only when this option is enabled, you can log in Telnet, to control or monitor EZL-400S through the console.

#### $\bullet$  HTTP

It is reserved.

#### $\bullet$  SSL

This option shows whether SSL is enabled or not. But it can't be set with ezcfgmp but console.

#### **•** REMOTE Search

To enable a REMOTE SEARCH function, enable this option.

#### MUX Type

This option is for setting the communication mode of EZL-400S among T2S, ATC, COD, and U2S.

#### $\bullet$  Local IP Address

If EZL-400S is set as multi IP address, this item is for the IP address of each COM ports. Each IP addresses should be in a same subnet.

#### $\bullet$  Local Port

It defines local ports of each COM ports.

#### Peer IP Address

It defines peer IP addresses of each COM ports.

#### Peer Port

It defines peer port of each COM ports.

#### **•** Timeout

When EZL-400S operates as TCP such as T2S, COD and ATC, connection is closed if data communication is not continued as long as the time set to this item unless this item is set to 0 (unit: second)

#### ● Baud Rate

It defines the speed of each COM ports.

#### • Parity

It defines Parity bit of each COM ports.

#### Data Bits

It defines the length of Data bits of each COM ports.

#### Stop Bit

It defines Stop bit of each COM ports.

#### Flow Control

Selects flow control for the serial port (None, RTS/CTS).

#### Water Mark

It defines a point of time to start connection when EZL-400S operates as COD. EZL-400S starts to connect to the host (Peer IP Address and Peer Port) of the designated host upon receiving as many data as specified by [Water Mark] bytes from the serial port.

#### • Comments

It Stores maximum 32 bytes user comment on the product. This item helps the user distinguishes each EZL-400S more easily.

#### Read

User can read the environmental variables of EZL-400S by this button.

#### Status

User can read current status of EZL-400S by this button for example version, total running time, IP address and total communication size.

#### • WLAN Setting

It is reserved.

#### PPPoE, EAPoL ID

It defines ID of PPPoE or EAPoL, if EZL-400S is set as PPPoE or EAPoL.

#### Change PWD

User can change the password of EZL-400S with this button.

#### Write

User can write the setting values to EZL-400S with this button.

Close

User can close main window of ezcfgmp.

## **3.2. Configuration by Console**

#### 3.2.1. Entering the Console of EZL-400S

There are two methods to enter the console of EZL-400S.

• Connecting by telnet

Input data in the command prompt of Windows as follows. The IP address should be the IP address of EZL-400S.

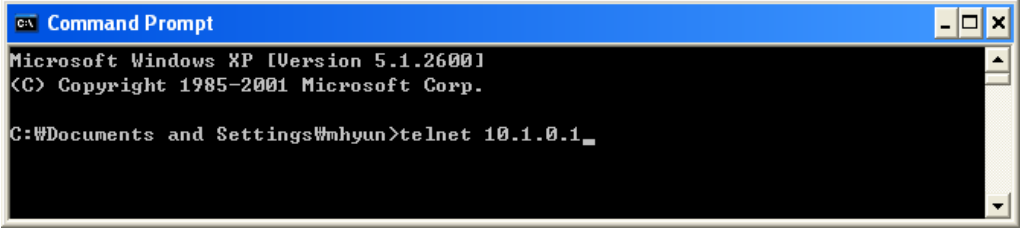

If the connection is completed, the following message will be shown.

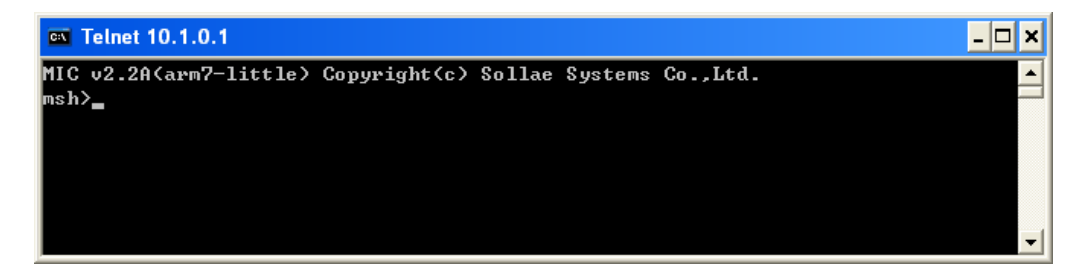

The telnet function should be set for telnet login.

#### • Connecting by Serial Port(COM1)

If user presses a button that is the front side of EZL-400S over 1 second, EZL-400S operates as the Console Mode.

Both the [RUN] LED and the [STS1] LED should blink in the same time in the Console Mode. The COM1 port operates as [19200bps, 8 data bits, 1 stop bit, parity none] in the Console Mode and it outputs messages as followed:

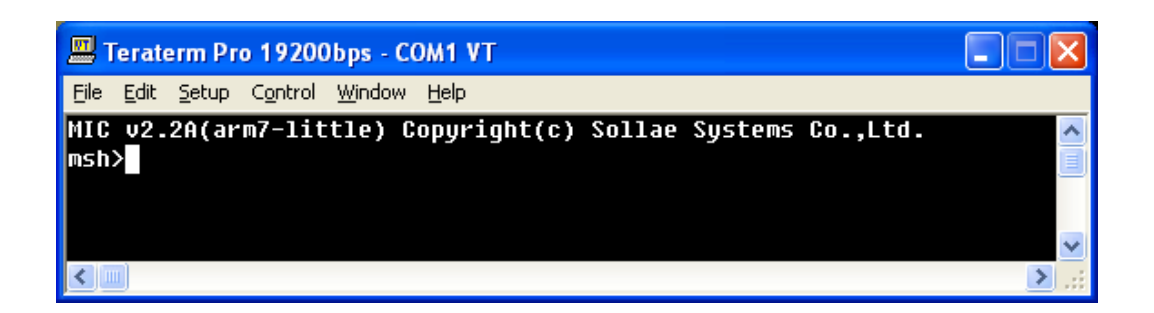

#### 3.2.2. Menu Structure

The commands to set the environmental variables of EZL-400S in Console Mode are 'env config' and 'env ext'.

If user inputs 'env config' in the Console Mode, the following will be shown.

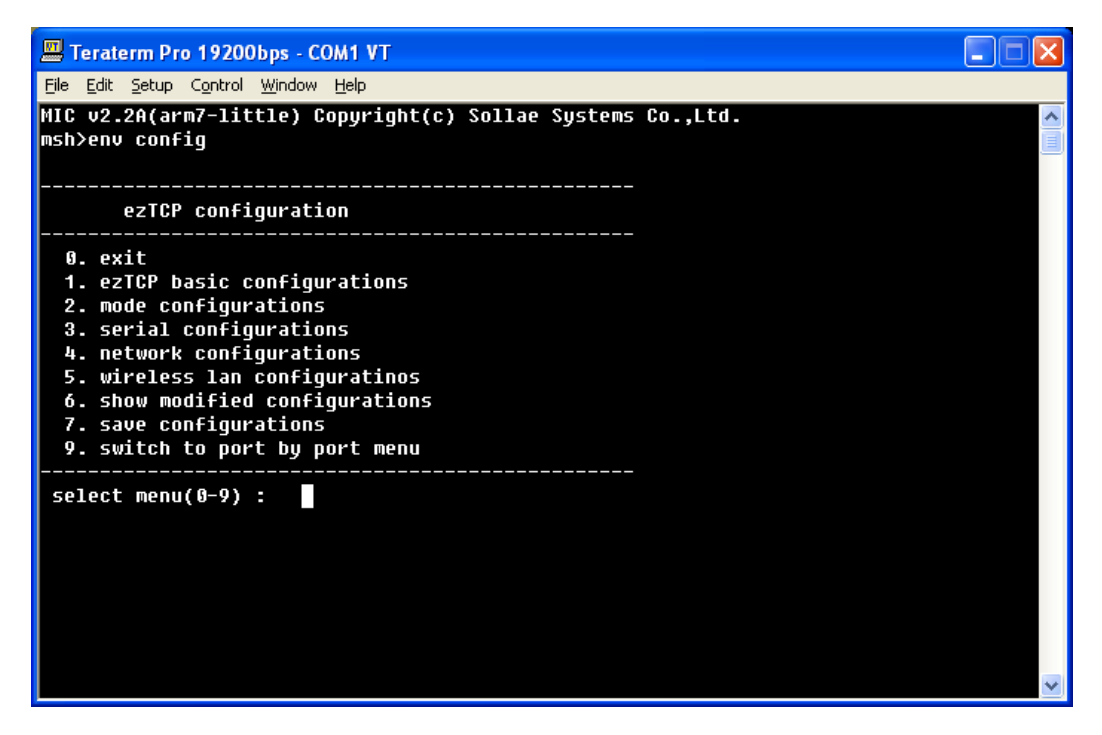

Its structure is followed:

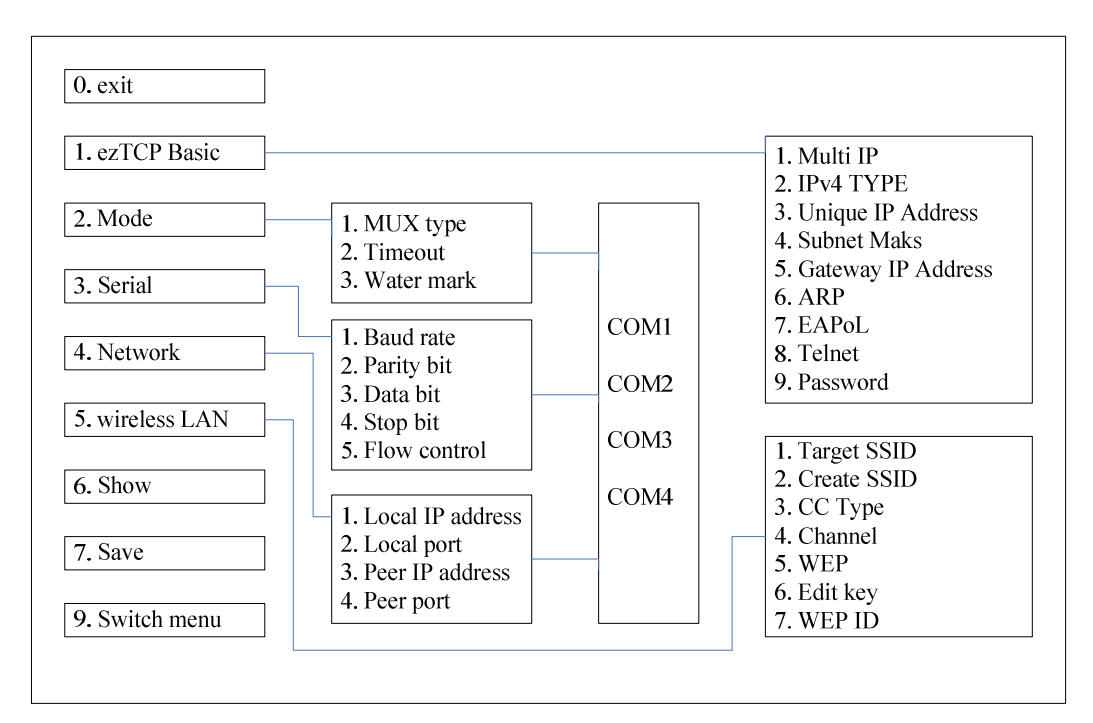

If user inputs 'env ext' in the Console Mode, the following screen will be shown.

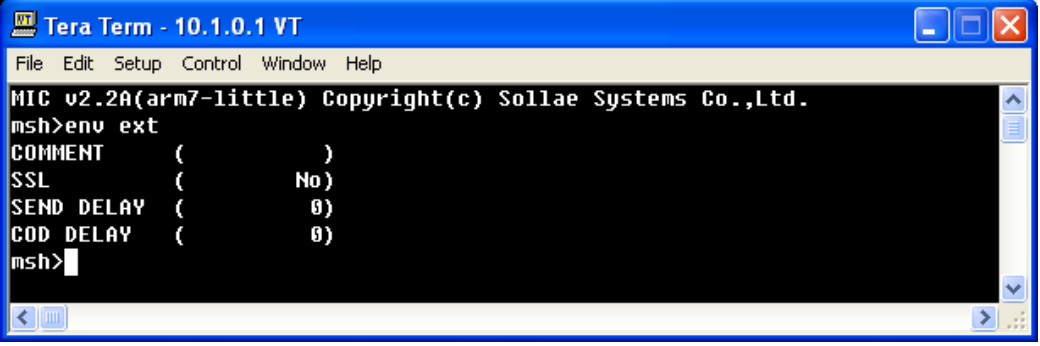

#### **COMMENT**

It is same to [Comment] of ezConfigmp. User can differentiate EZL-400S with this value.

#### $\bullet$  SSL

SSL (Secure Socket Layer) is a security protocol. SSL operates over TCP, so it cannot use U2S mode (UDP).

√ *For more information, refer to other application note in our web site.* 

#### SEND DELAY

UDP transmits data in type of block but TCP transmits data in stream type. So data order is important in TCP and block is meaningless in TCP. Basically EZL-400S gathers data from its serial port about 20ms and sends them to its network. (The gathering data time is called as nagle time.)

So if user programmed his software to process in block, the communication would be failed. The best way to solve this problem is to program to process in stream.

But if user can't modify his software, adjust this parameter. The unit is 1 millisecond.

### √ *EZL-400S sends data based on nagle timer, but if there is any packet loss in the network, EZL-400S might send more data than user expected. These data compose of loss data and new incoming data at once.*

#### COD DELAY

EZL-400S connects to the server as soon as it powers on if the [Water Mark] is 0. After disconnecting the connection, EZL-400S will reconnect 10 second later. To change reconnection time, use this parameter (unit: second)

## **4. The Operation Mode of EZL-400S**

EZL-400S can operate in one of two modes (Normal Communication, Console). Normal Communication Mode is ordinary data communication mode; Console mode is used to configure the environmental variables through the serial port. It can be download firmware of EZL-400S in console mode through Ethernet port.

√ *For more information about the firmware update, refer to other application note in our web site.* 

## **4.1. Normal Communication Mode**

Normal communication mode is suitable for the purpose of using EZL-400S.

Normal communication mode can be classified into four modes – T2S, ATC, COD, and U2S – each of which is described in the following table.

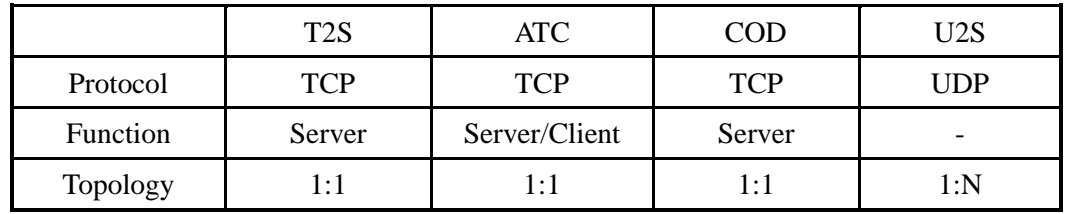

Each COM ports operate independently according to [MUX Type].

 $\rightarrow$  *For more information about Normal Communication Mode, refer to next chapter.* 

## **4.2. Console Mode**

The Console Mode is that the COM1 port operates as console port. All security functions are disabled in this mode. If user presses a button the front side of the EZL-400S over 1 second, EZL-400S operates as Console Mode. In this mode, [RUN] LED and [STS1] LED blink at the same time. The settings of COM1 port in the Console Mode are followed:

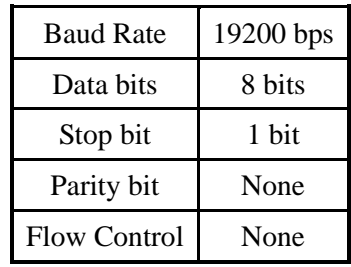

## **5. Normal Communication Mode**

### **5.1. T2S**

### 5.1.1. Communication

In T2S mode, the EZL-400S functions as a server.

When a host connects to predefined local port, the EZL-400S accepts a TCP connection. When the EZL-400S accepts TCP connection, then the TCP connection is established. After connection is established, TCP/IP processing is performed on the data coming to the serial port, which is then transmitted to the remote host. And the TCP/IP data coming from the remote host is TCP/IP-processed and transmitted to the serial port to establish data communication. (Data coming to the serial port before TCP connection is established will be ignored.)

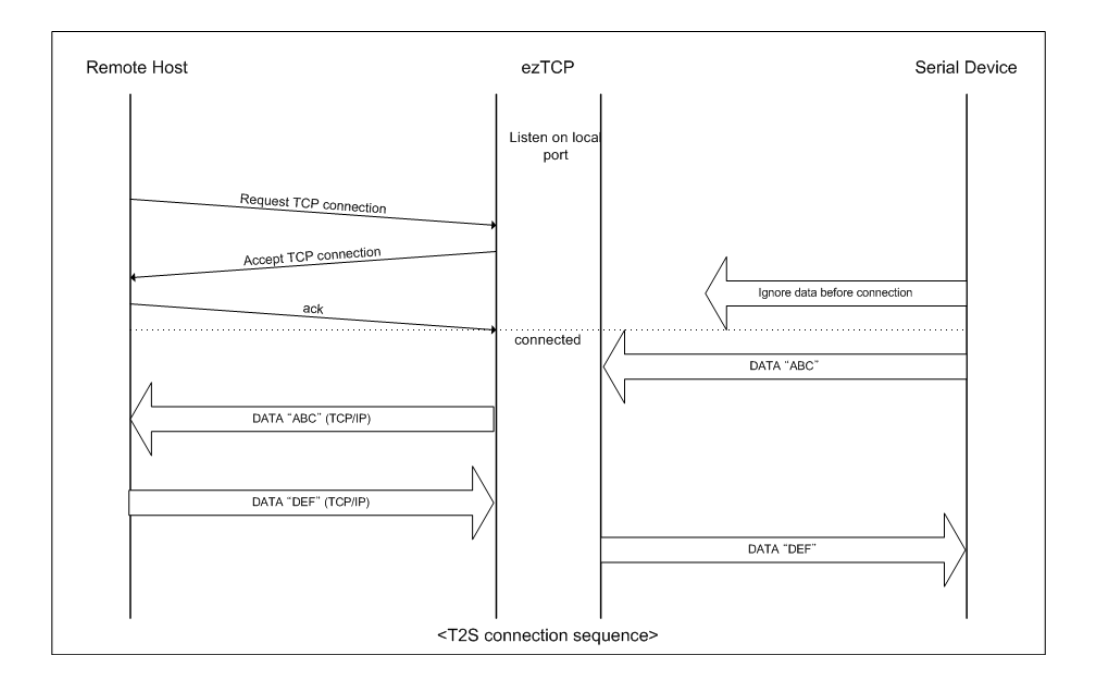

## 5.1.2. Connection Termination and Keep-Alive Function

If [Timeout] is set, EZL-400S terminates the connection if there is no data transmission for pre-defined time ([Timeout] sec). If [Timeout] is set to 0, EZL-400S sends a Keep-Alive packet every 10 seconds. If there is no response 4 consecutive times from the foreign host, EZL-400S terminates the connection.

## **5.2. ATC**

In ATC mode, the user can control the EZL-400S in a similar way to controlling the modem using AT command. In ATC mode, only a TCP connection is possible and both the server and the client can be configured.

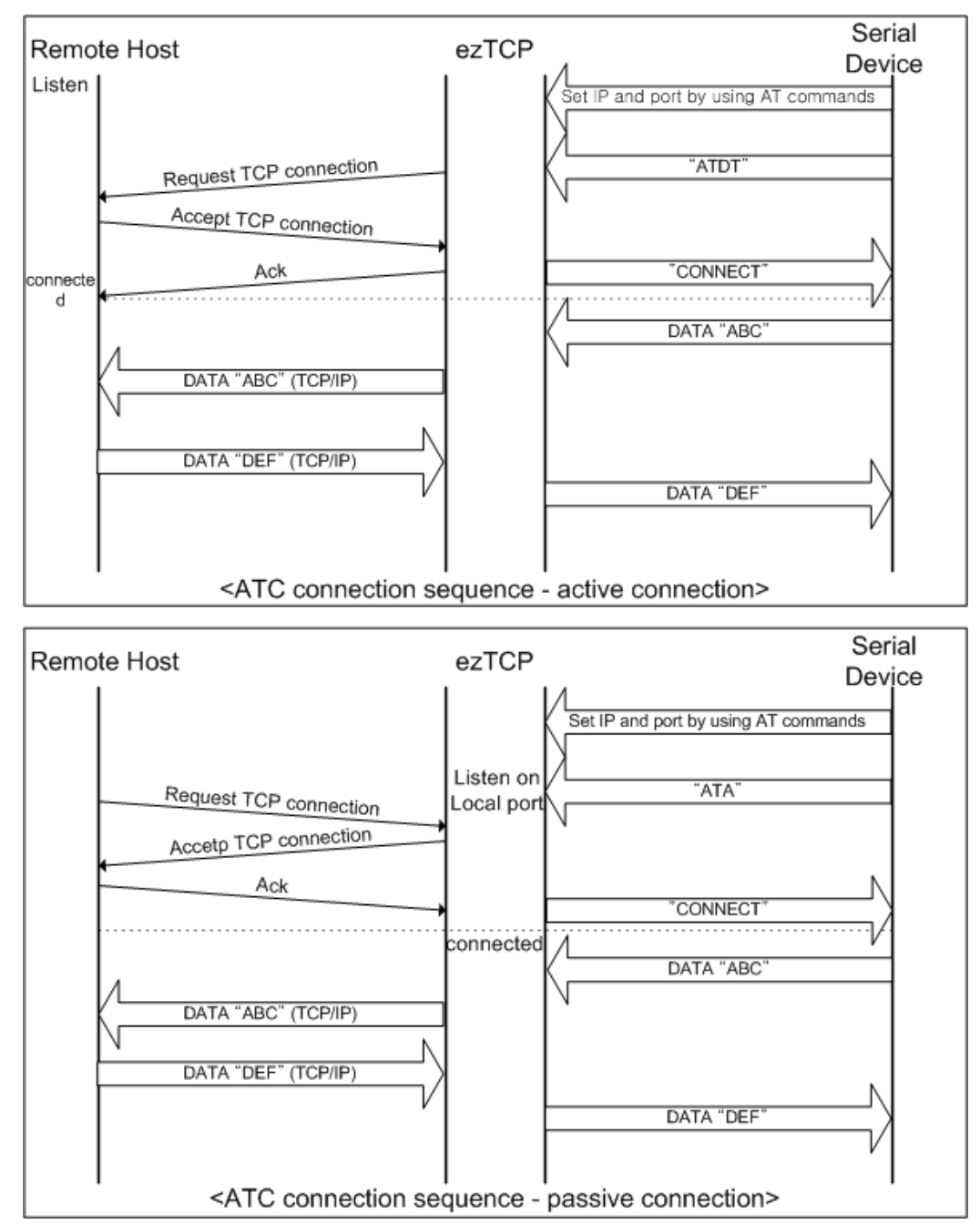

*Refer to "6. ATC Mode" for more information.* 

 $\sigma$ 

## **5.3. COD**

### 5.3.1. Communication

In COD mode, the EZL-400S functions as a client.

When data of the pre-specified size [Water Mark] comes to the serial port, the EZL-400S attempts a TCP connection to the TCP port [Peer Port] of the preset host IP [Peer IP Address]. If the remote host accepts the TCP connection, TCP connection will be established. Data coming to the serial port after connection establishment is TCP/IPprocessed and transmitted to the remote host. And, data coming from the remote host is TCP/IP-processed and transmitted to the serial port for data communication.

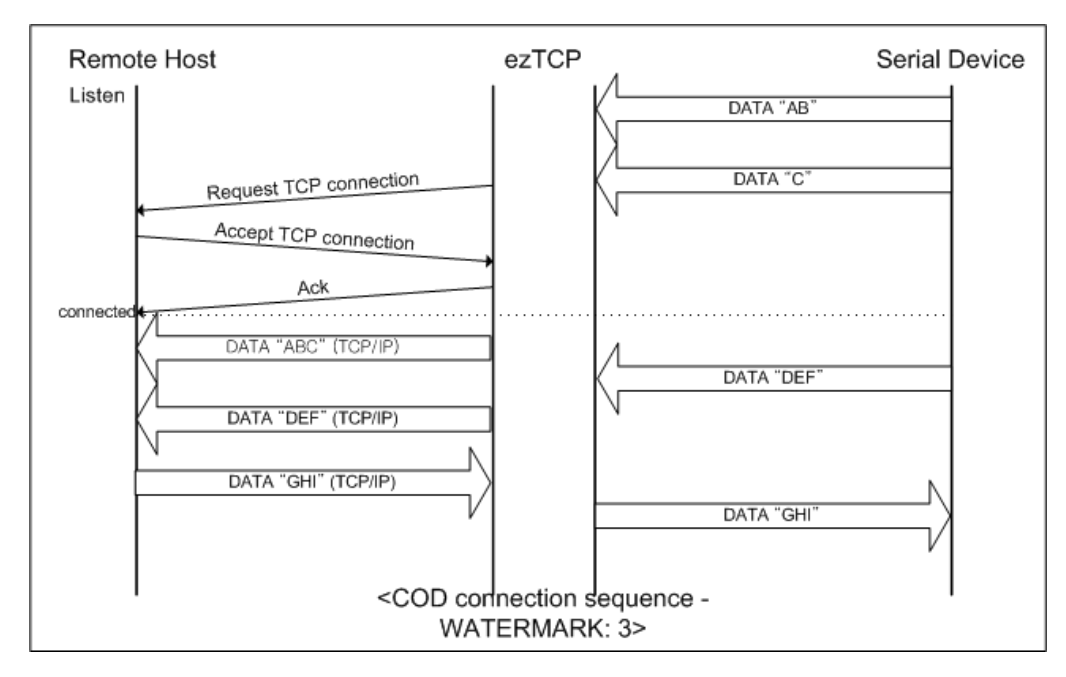

### 5.3.2. Connection Termination and Keep-Alive Function

If [Timeout] is set, EZL-400S terminates the connection if there is no data transmission for pre-defined time ([Timeout] sec). If [Timeout] is set to 0, EZL-400S sends a Keep-Alive packet every 10 seconds. If there is no response 4 consecutive times from the foreign host, EZL-400S terminates the connection.

#### 5.3.3. Reconnection

After disconnection, EZL-400S doesn't attempt to connect for 10 seconds.

### **5.4. U2S**

U2S mode allows for UDP communication.

In UDP mode, data are transmitted in blocks, which require dividing data coming to the serial port into blocks before transmitting data. A procedure for dividing data into blocks is as follows:

If data of pre-specified bytes [Water Mark] comes to the serial port of the EZL-400S or if a specified period of time [Timeout] elapses after first data reception, all data received for the same period is recognized as one block which is then transmitted to the UDP. The [Timeout] unit is 10ms. If [Timeout] is set to 2, the time period is between 20ms and 30ms.

Since UDP communication does not require a connection procedure, the user can establish 1-to-N communication via broadcast.

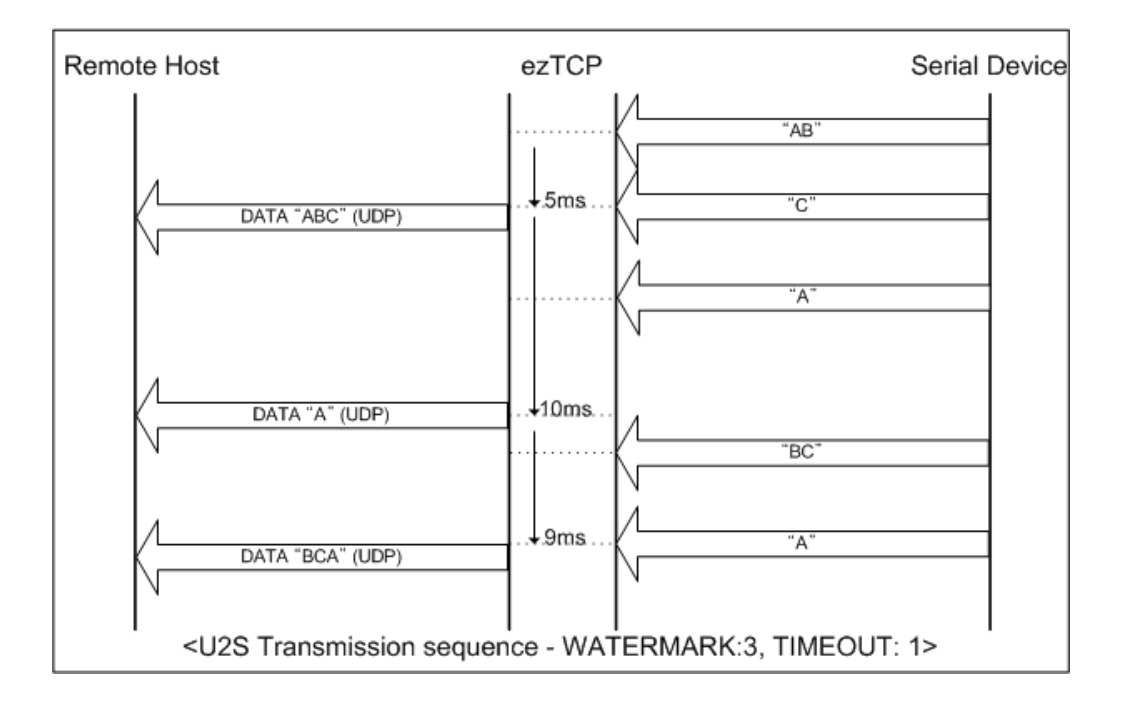

√ *SSL protocol cannot be used in U2S, because SSL works over TCP.* 

## **6. ATC Mode**

## **6.1. Overview**

EZL-400S can be controlled by AT commands in ATC mode. For example, the peer host IP address can be set by AT+PRIP command and connect to the host by ATD command. Therefore, EZL-400S communicates several hosts alternatively.

And also, it provides passive connection function by ATA command.

#### 6.1.1. AT command format

AT commands start with AT, and end <CR>.

AT command format is followed.

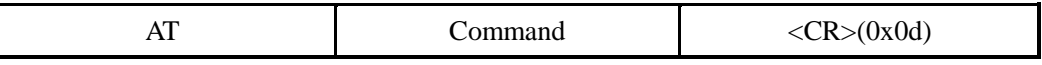

The response code to AT command is followed.

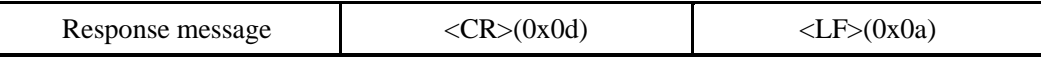

#### Response Message

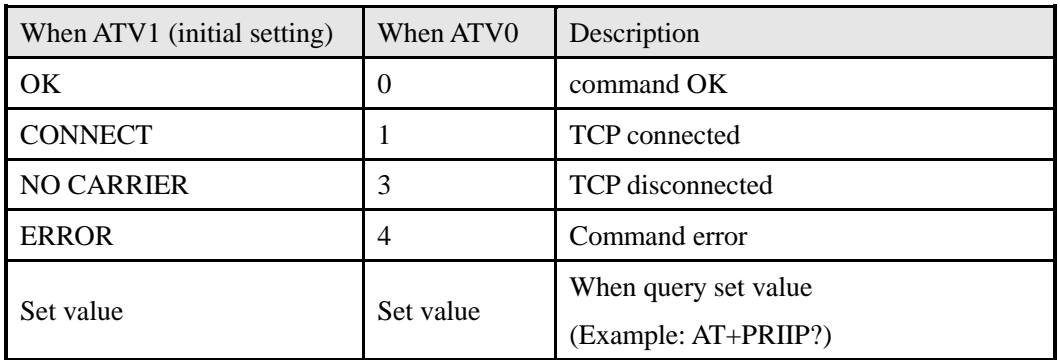

## **6.2. Basic AT Command Set (Example: ATA, ATD etc.)**

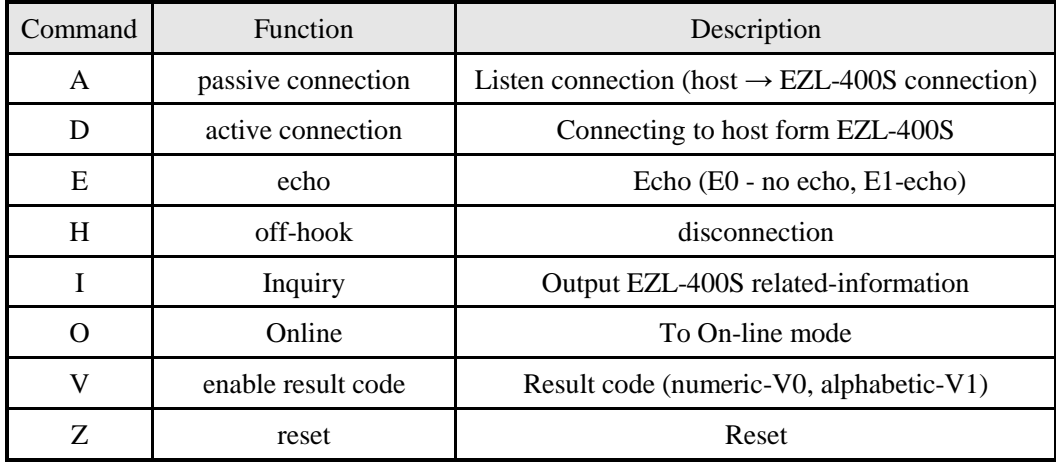

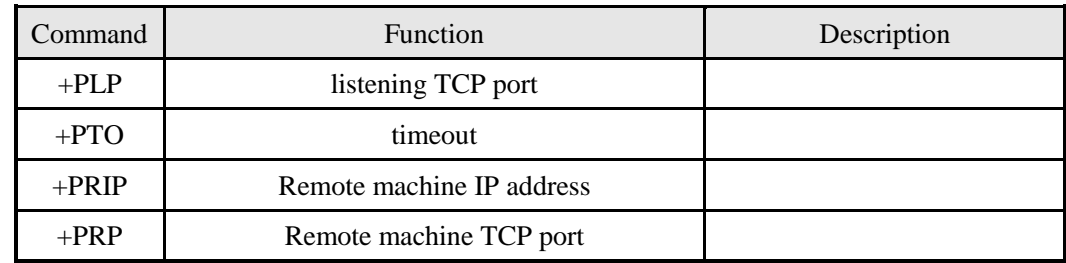

## **6.3. Extended AT Commands (Example: AT+PLIP etc.)**

## **6.4. On-line State and Command State**

It is online command mode when TCP is being disconnected. AT commands can be used in online command mode. After TCP connection, AT commands cannot be used. To use AT commands during the connection, change state to online command state.

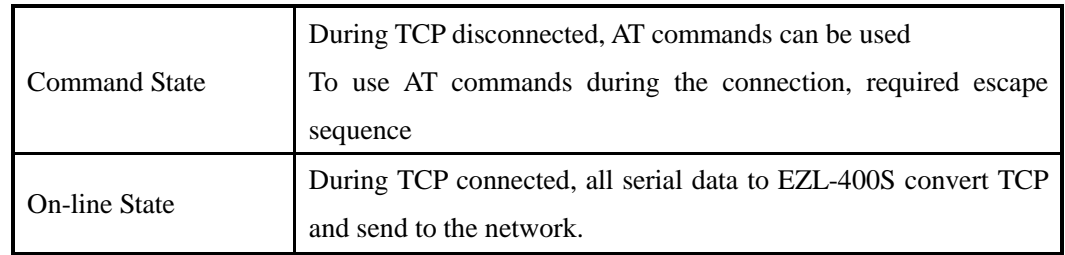

## 6.4.1. Changing On-line State to Command State

To change On-line State to Command State during the connection, +++ string should be transmitted to EZL-400S as following time interval.

When transmitting  $++$  string to EZL-400S,  $++$  string will be sent to peer host.

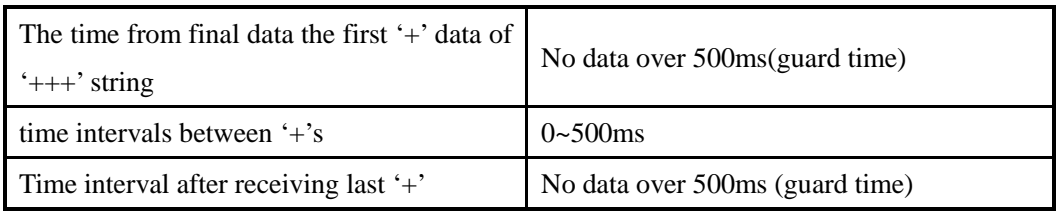

### 6.4.2. Changing Command State to On-line State

If EZL-400S's state is in Command State during TCP connection, EZL-400S's state can be changed into On-line State by an ATO command.

## **6.5. Example of TCP Connection**

## 6.5.1. Example of Active Connection

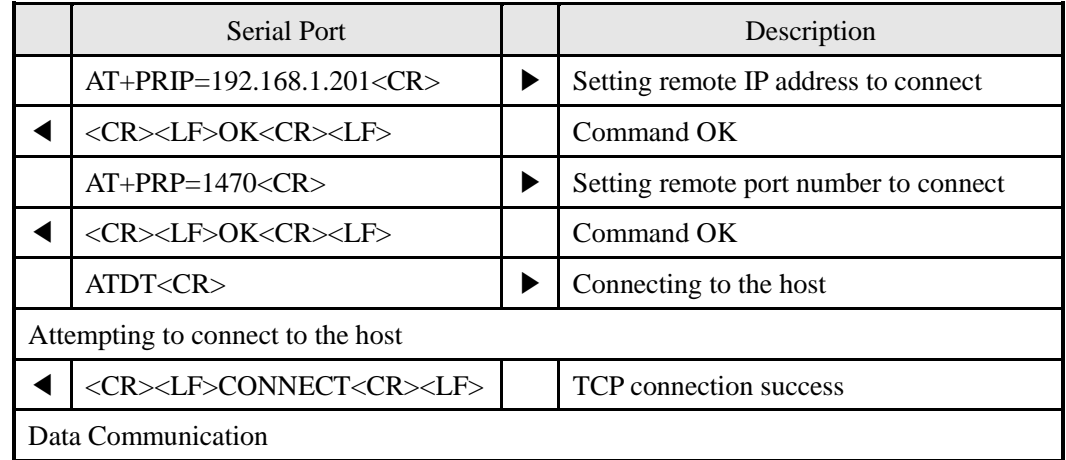

## 6.5.2. Example of passive Connection

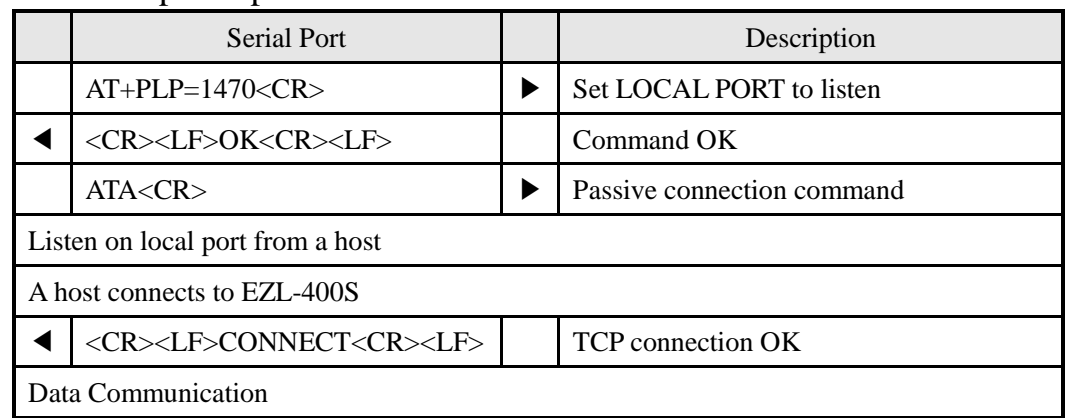

## **6.6. Example of TCP Disconnection**

6.6.1. Example of active disconnection

EZL-400S disconnects the connection.

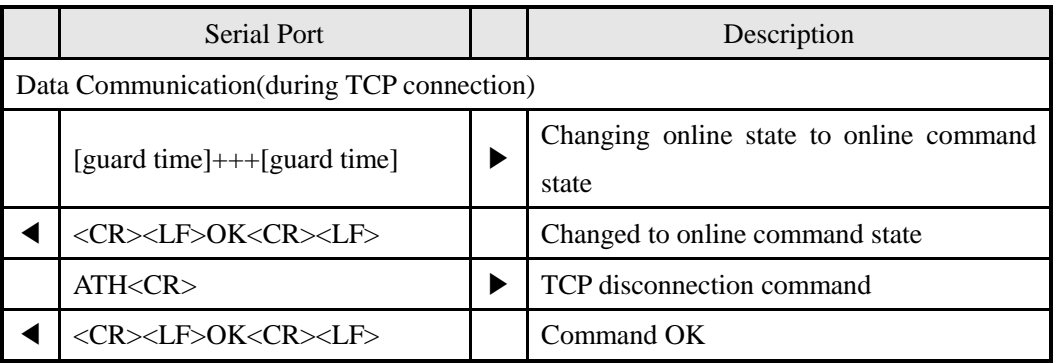

## 6.6.2. Example of passive disconnection

The remote host disconnects the connection.

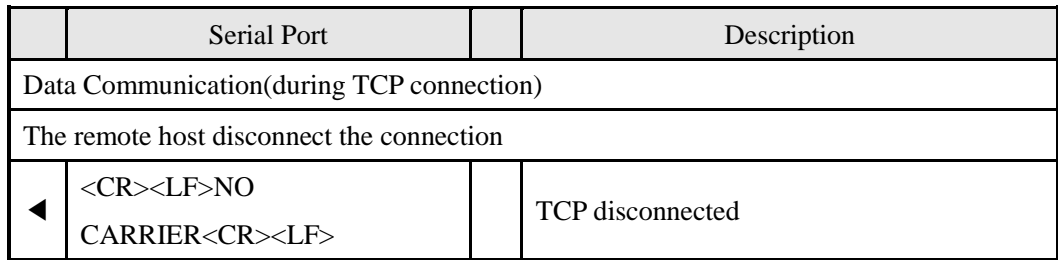

# **7. Technical Support, Warranty, and Notes on Operation**

## **7.1. Technical Support**

If you have any question regarding operation of the product, visit Customer Support FAQ corner and the message board on Sollae Systems' web site or send us an email at the following address: support@eztcp.com

Website Address for Customer Support:

http://www.eztcp.com/en/Support/support.php

## **7.2. Warranty**

#### 7.2.1. Refund

Upon the customer's request to refund the product within two weeks after purchase, Sollae Systems will refund the product.

#### 7.2.2. Free Repair Services

For product failures occurring within one year after purchase, Sollae Systems provides free repair services or exchange the product. However, if the product failure is due to user's fault, repair service fees will be charged or the product will be replaced at user's expense.

#### 7.2.3. Charged Repair Services

For product failures occurring after the warranty period (one year) or resulting from user's fault, repair service fees will be charged and the product will be replaced at user's expense.

#### 7.2.4. Notes on Operation

- Sollae Systems is not responsible for product failures occurring due to user's alternation of the product.
- Specifications of the product are subject to change without prior notice for performance improvement.
- Sollae Systems does not guarantee successful operation of the product if the product was used under conditions deviating from the product specifications.
- Reverse engineering of firmware and applications provided by Sollae Systems is prohibited.
- Use of firmware and applications provided by Sollae Systems for purposes other than those for which they were designed is prohibited.
- Do not use the product in an extremely cold or hot place or in a place where vibration is severe.
- Do not use the product in an environment in which humidity is high or a lot of oil exists.
- Do not use the product where there is caustic or combustible gas.
- Sollae Systems does not guarantee normal operation of the product under the conditions a lot of noise exists.
- Do not use the product for a purpose that requires exceptional quality and reliability relating to user's injuries or accidents - aerospace, aviation, health care, nuclear power, transportation, and safety purposes.
- Sollae Systems is not responsible for any accident or damage occurring while using the product.

# **8. Ordering Information**

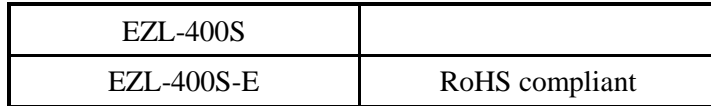

# **9. Revision History**

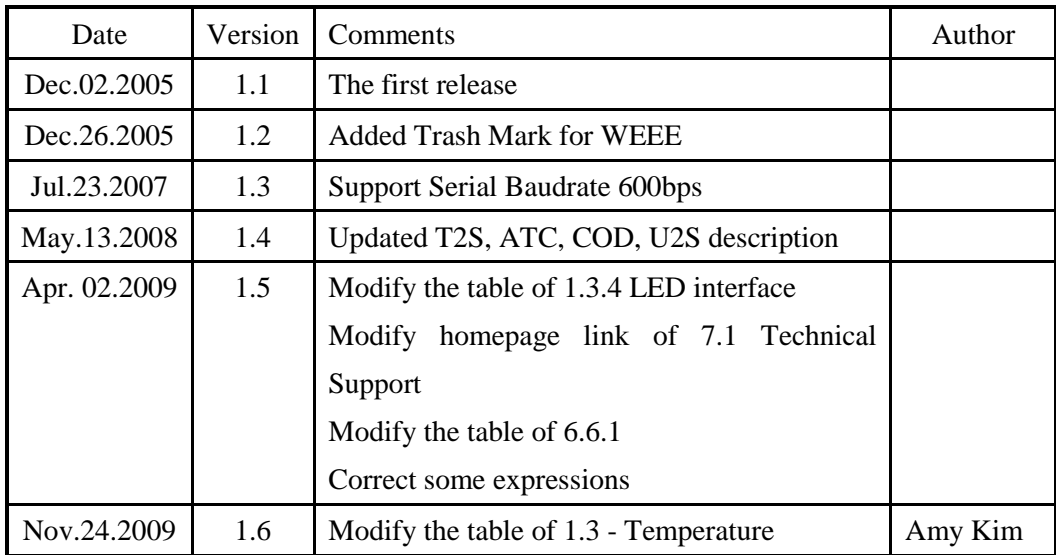